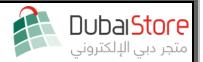

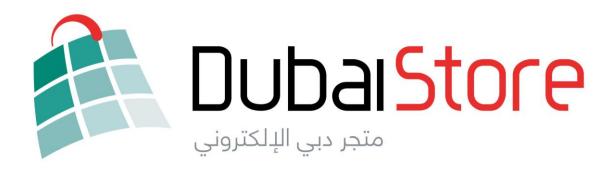

# SHOP WITH TRUST SELL WITH SUCCESS

**Bulk Upload Guide** 

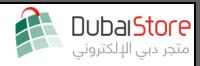

## Upload Process Phases

| Phase 1: Download Template        | 3  |
|-----------------------------------|----|
| Phase 2: Fill Template            |    |
| Phase 3: SKU Validation           |    |
|                                   |    |
| Phase 4: Failed Validation        | 11 |
| Phase 5: Error Fix                | 13 |
| Phase 6: In Review                | 14 |
| Phase 7: Failed Review / Approved | 15 |

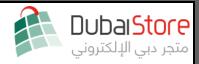

#### Phase 1: Download Template

The DubaiStore Merchant Bulk Upload Template has been designed to seamlessly integrate between your physical SKU inventory and its digital counterpart on DubaiStore.

After filling in the template with the required specifications, upload and await confirmation that your template is in review. Once the SKUs are approved, the uploaded listings will go live on your merchant store once you update price and quantity (if needed).

→ Go to your **Merchant store dashboard** then navigate to **Bulk Import** under "**General**" menu tab and navigate to bulk import page:

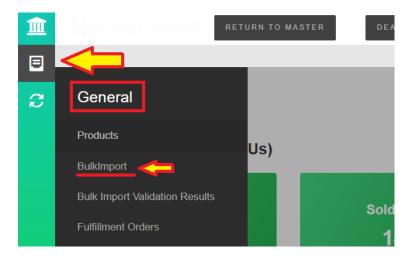

→ At the Bulk Import page select the option of "Products Bulk Upload":

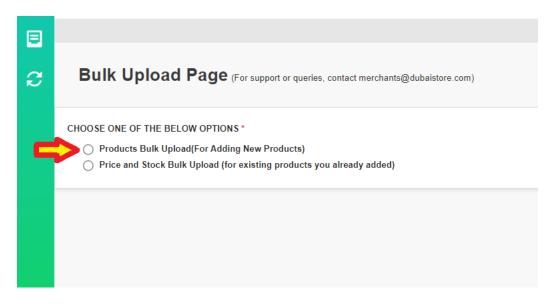

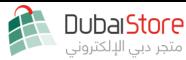

→ Select the categories that you want to upload your products on from the "SELECT A CATEGORY" drop-down list. You may select multiple categories

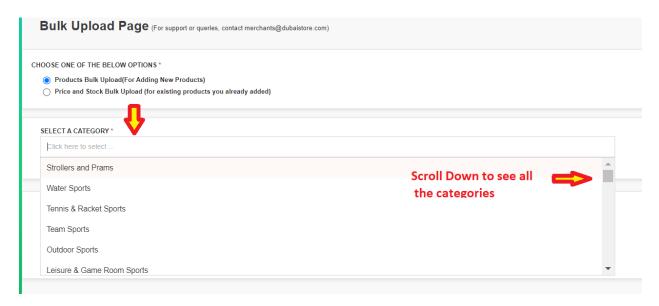

→ Select the "CLICK HERE" link to download the template:

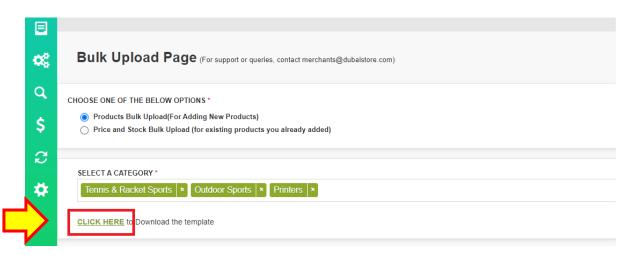

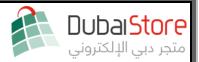

#### Phase 2: Fill Template

→ Open the downloaded file to see the template format below:

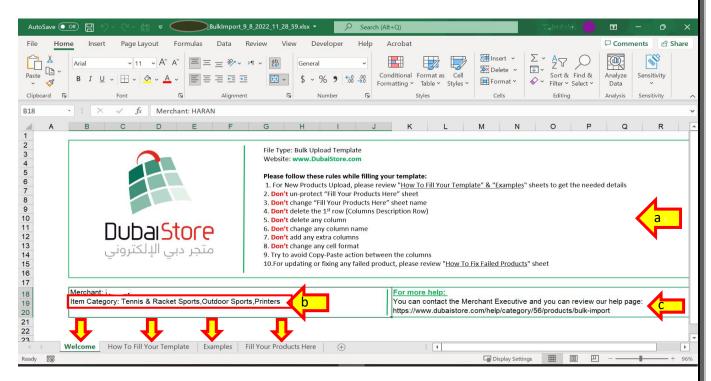

- → "Welcome" Sheet: The sheet is divided into three sections
  - a. Rules and Guidelines while filling the template
  - **b.** Merchant Name and Item Category
  - c. More Help & Contact Information
- → "How To Fill Your Template" Sheet

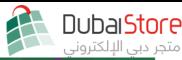

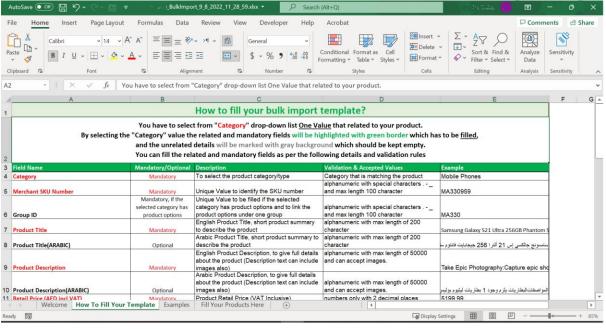

| ⊿                                                                                                    | A                                      | В         | С                                                  | D                                           | E                                      |  |
|----------------------------------------------------------------------------------------------------|----------------------------------------|-----------|----------------------------------------------------|---------------------------------------------|----------------------------------------|--|
|                                                                                                    |                                        |           | To select the value of                             |                                             |                                        |  |
|                                                                                                    |                                        |           | "DUBAISTORE_COURIER" for products                  |                                             |                                        |  |
| 21                                                                                                    | Fulfillment Type                       | Mandatory | which will be delivered by DubaiStore Courier      | DUBAISTORE_COURIER                          | DUBAISTORE_COURIER                     |  |
|                                                                                                    |                                        |           | To be filled with "YES" if the product will be     |                                             |                                        |  |
|                                                                                                    |                                        |           | sold by weight, and with "NO" if the product is    | YES                                         |                                        |  |
| 22                                                                                                    | Weighed Item                           | Optional  | packaged with pre-defined weight                   | NO                                          | NO                                     |  |
|                                                                                                    |                                        |           | Product Specifications, to select one value        | Product Specifications, to select one value | customField[mobile_type] ==            |  |
|                                                                                                    |                                        |           | from each custom field that related to your        | from each attribute that related to your    | Smartphone                             |  |
|                                                                                                    |                                        |           | product to give the customer more details          | product to give the customer more details   | customField[mobile brand] ==           |  |
|                                                                                                    |                                        |           | about the product specifications.                  | about the product specifications            | Samsung                                |  |
| 23                                                                                                    | Product Attributes (Specifications)    | Optional  |                                                    | All SKUs under same group should be         | customField[SIM_Size] == Nano          |  |
| 20                                                                                                    | Product Attributes (Specifications)    | Optional  |                                                    |                                             | options[Mobile_Tablet_Color] == Silver |  |
|                                                                                                    |                                        |           | Product Variant(s) to specify product variant(s)   | To select one value from each product       | options[Electronics Storage Capacity]  |  |
| 24                                                                                                    | Product Variants                       | Mandatory | that related to your product, like size and color  | variant that related to your product        | == 256 GB                              |  |
|                                                                                                    |                                        |           |                                                    |                                             |                                        |  |
| For Drop Ship Items (Large Items which will be delivered by the merchant) the following fields will be visible and required to be filled |                                        |           |                                                    |                                             |                                        |  |
|                                                                                                    |                                        |           | To select the fulfilment type of                   |                                             |                                        |  |
|                                                                                                    |                                        |           | MERCHANT_COURIER for products that will            |                                             |                                        |  |
| 26                                                                                                    | Fulfillment Type                       | Mandatory | be delivered by merchant courier                   | MERCHANT_COURIER                            | MERCHANT_COURIER                       |  |
|                                                                                                    |                                        |           | To select your availability to deliver the product | DUBAI                                       |                                        |  |
| 27                                                                                                    | Merchant Shipping To                   | Mandatory | in DUBAI only or to ALL EMIRATES                   | ALL_EMIRATES                                | ALL_EMIRATES                           |  |
|                                                                                                    |                                        |           | To define your courier delivery cost (VAT          |                                             |                                        |  |
| 28                                                                                                    | Merchant Shipping Cost (VAT Inclusive) | Mandatory | Inclusive)                                         | numbers only with 2 decimal places          | 26.25                                  |  |
|                                                                                                    |                                        |           | To specify if the product will require any         | Yes                                         |                                        |  |
| 29                                                                                                    | Installation Capability                | Mandatory | installation on delivery                           | No                                          | Yes                                    |  |
| 30                                                                                                    | Installation Fee (VAT Inclusive)       | Mandatory | To define the installation fee (VAT Inclusive)     | numbers only with 2 decimal places          | 15.75                                  |  |
|                                                                                                    |                                        |           | To define the installation details, to give the    |                                             |                                        |  |
|                                                                                                    |                                        |           | customer more details (text and images) about      | alphanumeric with max length of 50000       |                                        |  |
| 31                                                                                                    | Installation Details                   | Optional  | how to fix the product.                            | and can accept images.                      |                                        |  |
| 32                                                                                                    |                                        |           | •                                                  |                                             |                                        |  |
| 33                                                                                                    |                                        |           |                                                    |                                             |                                        |  |
| 3/                                                                                                    |                                        |           |                                                    |                                             |                                        |  |

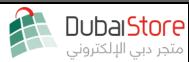

→ "Examples" Sheet - Examples sheet has samples about how to fill your products which are covering the following upload cases:

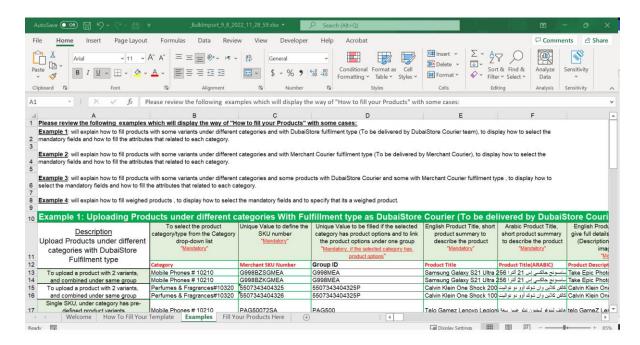

→ "Fill Your Products Here" Sheet – This is the main sheet which you have to fill with your Products/SKUs:

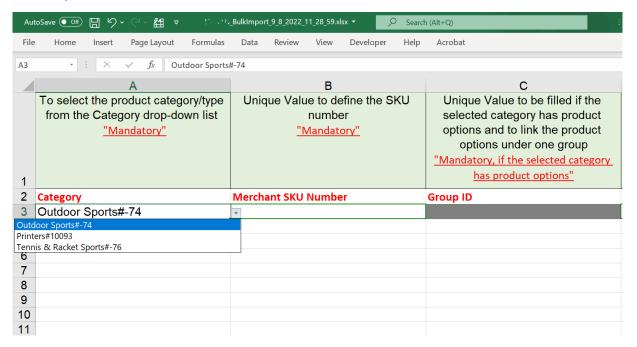

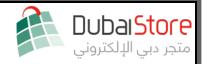

#### → You can fill your Products/SKUs by considering the following actions:

- a. You may select from the "Category" drop-down list the relevant value for your listing
- **b.** Upon selecting the "Category" value:
  - a. Mandatory fields will be highlighted with green border to be filled and
  - **b.** Unrelated details will be grayed-out which must remain unfilled
- **c.** You can fill the related and mandatory fields by following the validation rules mentioned in the "How to Fill Your Template" sheet

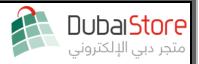

#### Phase 3: SKU Validation

- → <u>Template Upload</u> After filling your products in the template, follow the steps below to upload your products:
- 1. Navigate to the "Bulk Import" menu item under "General" menu tab and select the Bulk Import link

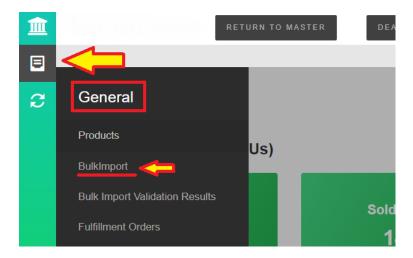

2. At the Bulk Import page, select the option of "Products Bulk Upload"

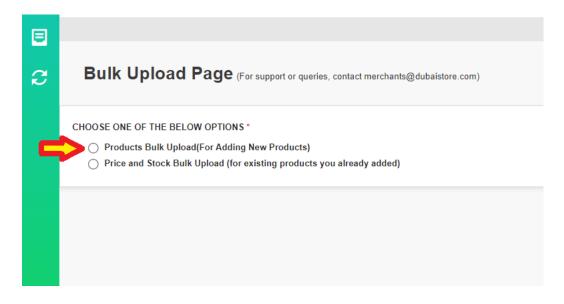

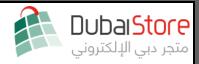

3. Click on "Choose File" at "UPLOAD YOUR PRODUCTS' BULK FILE" section

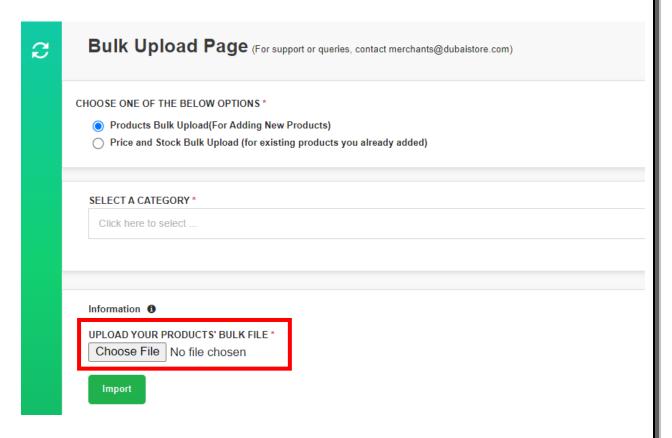

4. Choose your file and click on "Import" button

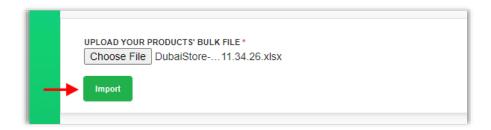

- 5. If the **file is uploaded successfully** then the system will display the following message: "Your file has been uploaded successfully, and to be validated within 24 hours, you should receive an email with the validation results shortly, for any query you can contact our support team on content@dubaistore.com"
- 6. If there is **any error while uploading** the file, then the system will display the following message:
  - "Oops something went wrong. Please check the file and try to upload it again, for any query you can contact our support team on <a href="mailto:contact.com">content@dubaistore.com</a>"

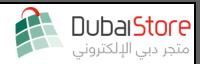

#### Phase 4: Failed Validation

#### → Products/SKUs Validation process

- After successful upload, the system will start validating the uploaded Products/SKUs and once the validation is done you can view the results by performing the following actions:
  - 1) Login to your Store Dashboard.
  - 2) Navigate to Bulk Import Validation Results under "General" menu tab

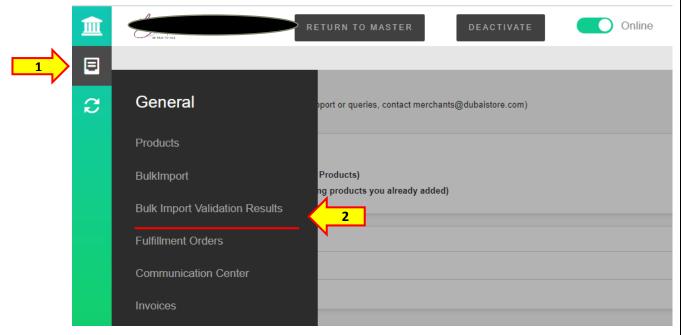

3) Search for the File Name that mentioned above in the list.

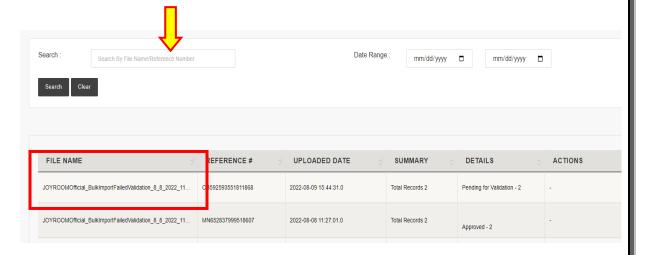

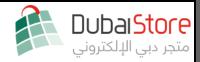

| SUMMARY         | DETAILS                    | _ ACTIONS _                      |
|-----------------|----------------------------|----------------------------------|
| Total Records 2 | Pending for Validation - 2 | -                                |
| Total Records 2 | Approved - 2               | -                                |
| Total Records 3 | Approved - 3               | -                                |
| Total Records 2 | Failed Validation - 2      | Download Validation Error Report |

- 4) Review the result of your upload. One of the following messages will appear:
  - a. **Pending For Validation:** File is uploaded and will be validated soon
  - b. **In Review:** File is successfully processed and is now pending review and approval by DubaiStore Content Team
  - c. **Failed Validation:** File did not pass validation and has been refused by the system errors will show in the <u>Validation Error Report</u>
  - d. **Rejected:** File/SKUs were rejected by the DubaiStore Content Team

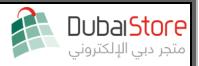

#### Phase 5: Error Fix

- → In case you have some **failed validation records**, please proceed with the following actions:
  - a) Download validation error report

| Total Records 2 | Failed Validation - 2 | Download Validation Error Report |
|-----------------|-----------------------|----------------------------------|
|                 |                       |                                  |

b) Review the failed validation reason for each record.

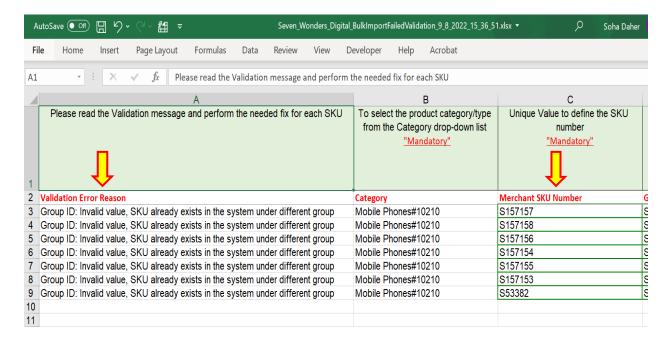

c) Do the needed fixes for the failed records and re-upload

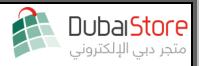

#### Phase 6: In Review

#### → Products/SKUs Review and Approval process

- **a.** Products/SKUs that passed the success validation will be promoted to be reviewed by DubaiStore Content team, once the review process is done, products will be listed on your store
- **b.** After the review and approval results you can view the results by performing the following actions:
  - 1) Login to your Store Dashboard
  - 2) Navigate to Bulk Import Validation Results page
  - 3) Search for the File Name that mentioned above in the list
  - 4) Review the results
- → In case you have some **failed review records**, please proceed with the following actions:
  - d) Download error report

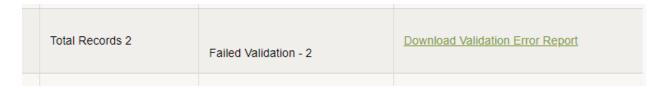

e) Check the failed review reason for each record.

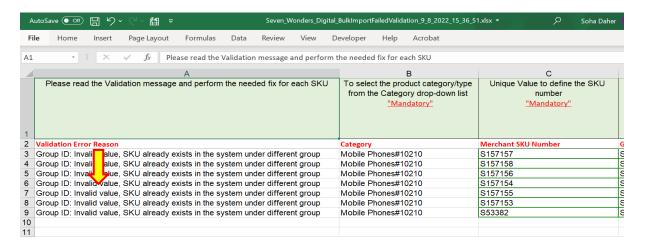

f) Do the needed fixes for the failed records and re-upload

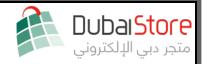

### Phase 7: Failed Review / Approved

All SKUs which pass initial System Validation and are "In Review" will pass through the final stage of a routine Quality Assurance Check on all uploaded SKUs. with one of two outcomes:

Outcome 1: SKUs require further adjustment and may be rejected with another "Download Error Report" link generated. In that case, follow steps outlined in Phase 6 and reupload fixed report.

Outcome 2: SKUs pass review stage and will now show the status of "Approved"